# **Entity Management Quick Reference Guide**

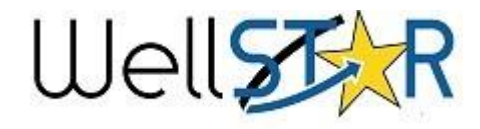

## WellSTAR Home Screen Tips

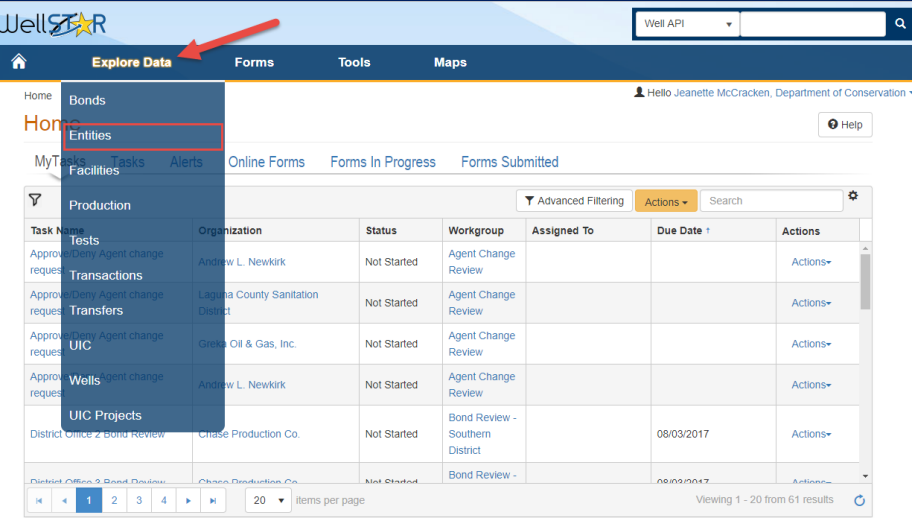

#### **Create an Organization**

- From the **Explore Data** tab, select **Entities.**
- Search the **Organization** tab to prevent duplicates.
- Use the **Actions** button to **Add Organization**.
- Enter information for each section as needed.

#### **Organization may be edited**

- Use the **Actions** button to select **Edit Detail**.
- Use the **Form Navigation** to edit data.

#### **Make an Organization Inactive**

Set **Status** to **Inactive** from the form section **8.Reviewer fields.** 

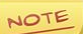

An Organization can be made inactive only if there are no active bonds or active wells associated with that Organization.

Form ID: 536

Form Navigation

2. Organization 3. People 4. Upload Documents 5. Form Submit 6. Confirmation 7. Review Comments 8. Reviewer Fields 9. Review

#### **Create a Person**

- From the **Explore Data** tab, select **Entities.**
- Search the **People** tab to prevent duplicates.
- Look up the Organization to which the person will be associated.
- Select the Organization and use the **Actions** button to **Edit Details**.
- Use the **Form Navigation** to access form section **3.People**.
- Click **Continue,** then select the **Add Person** button.
- Indicate that the **Person Does not Exist in WellSTAR**.
- Enter information and **Save.**

#### **People may be edited: Option one**

- Access Person Detail page, and use the **Actions** button to select **Edit**.
- User **Status** can only be edited from the User's Person Detail page.

#### **People may be edited: Option two**

- Access Organization Questionnaire by selecting **Actions** from the Organization's Detail Page and selecting **Edit Record.**
- Locate the person record on section **3. People.**
- People can only be removed from an organization through form section **3.People**.

#### **Search WellSTAR:**

WellSTAR often has more than one way to perform the same action, especially searching. A User can search for an entity:

- 1) In the top search bar, set to the topic you wish to search.
- 2) In the basic search bar from the Entities page.
- 3) Using the advanced filtering functionality from the Entities page.

### *TIP***: Always search before creating new Entities.**

#### **Comments:**

 $\ddot{\mathbf{e}}$ 

Comments are public and cannot be changed once saved. Always proof read before saving!

#### **Event Log:**

An event log can be viewed from the Entity Details page by changing the view from Summary to Events.

#### **Validation:**

WellSTAR only performs specific predefined validations, many possible errors may not be caught by validation. Therefore, all entries should be double checked before they are saved to prevent data errors.

#### **WellSTAR Facts**:

1)Unique Organization codes are generated by WellSTAR. 2) Search results may be exported from WellSTAR as either Excel file or PDF by using the Actions button. **3) WellSTAR shows all DOGGR data, not just data for your District.** 

# **Entity Management Quick Reference Guide**

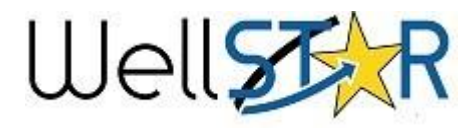

### **Search Tip:**

By default WellSTAR filters organization and people searches for active entities. To search for entities with a non-active status use advanced filtering.

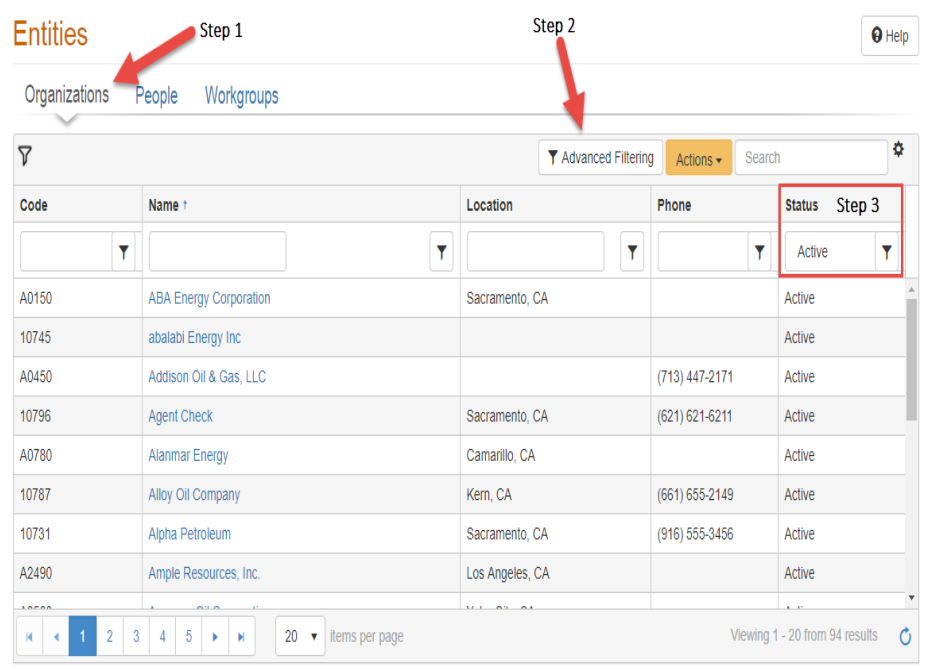

# WellSTAR Advanced Filtering

#### **Advanced filtering:** Commonly used functions

- 1. When Advanced Filtering is enabled, enter the search criteria in the appropriate search field.
- 2. Click the filter icon and select the appropriate search condition:
	- **a) Is equal to**: exact match
	- **b) Is not equal**: exclude exact match
	- **c) Starts with**: exact match of beginning string
	- **d) Contains**: exact match in any portion of search results (preferred)

**e) Does not contain**: exclude exact match in any portion of search results

**f)Ends with:** exact match of end of string

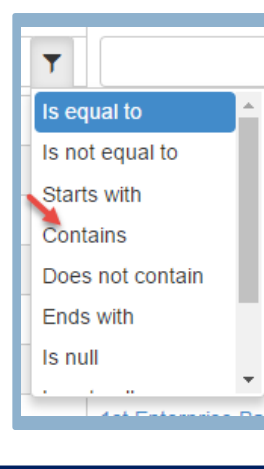

#### **Trouble shooting: Security Assignments**

Check Security Assignments first when having difficulties performing actions in WellSTAR. The Security Assignment limits what actions a User can perform. A change to Security Assignments can be requested through the Service Desk.

#### **Workgroups**

Workgroups are Internal User only, meaning that External Users cannot create, view, or be part of a Workgroup. Workgroups are used to help with workflow for Internal processes. The WellSTAR system can generate tasks and assign them to the appropriate Workgroup.

#### **Upload Documents:**

When a document is submitted to request an entity change made on behalf of an Organization, be sure to upload the original document submitted by the Organization (section **4. Upload Documents**).

#### **Task Generation:** WellSTAR

generates a review task if the information changed in the Organization Questionnaire requires review. Changes to the Agent information always require a review and approval by internal DOGGR staff.

### **Online Help**

Click the Help icon to access online

help for each page.

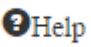